#### **Bell Aliant UC Mobile Client**

Bell Aliant UC Mobile Client allows your mobile as well as tablet to access your office line with a host of advanced features while you are on the move.

#### **Installing Bell Aliant UC iPhone Client**

- Tap the **App Store** icon on your iPhone
- Search for and select **Bell Aliant UC Client for iPhone**
- Tap **Install**
- The Bell Aliant UC App will now download/install on your device

## **Updating Bell Aliant UC Mobile Client**

- Select the **App Store** icon on your iPhone
- Tap on **Updates** icon
- Select **Bell Aliant UC app for iPhone** from list of available updates
- Tap **Update**
- The Bell Aliant UC App will now update on your device

#### **Launching the Client**

• Select **UC App icon** to launch the Client

### **Logging In**

• Enter your **Username** (10-digit office phone number) followed by a lowercase "a", then the "@" symbol and your email domain name

#### (e.g. **5063451234a@companyname.ca** )

- Enter your **Password**
- Remember to check on **Remember Me** to ensure your password is saved for future log ins

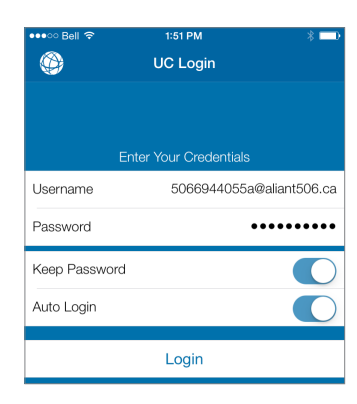

### **Configuring Client Preferences**

- Select **Settings** icon from the home row on the bottom of the screen
- **• Account > Mobile Data Network > Use When Available** > Toggle to **On**
- **• Preferences > Run in Background >** Toggle both to **On**

#### **Contacts for IM/Presence**

- Select **Contacts**
- Select **Friends** tab located at the top of your screen to see your personal contacts from your Personal Address Book

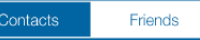

### **Editing Contacts for IM/Presence**

- Select the **Contacts** icon from the home row at the bottom of the screen
- Next, select the **Contacts Tab** from the top of the screen
- Select the contact whose **Presence** you want to monitor (in iPhone Contacts)
- You will be taken to that contact's details screen
- Select **Edit**
- Scroll down to the bottom
- In the Softphone field > Manually enter the contact's UC SIP URL (Ex. **5063451234a@companyname.ca**)
- **• TIP:** You may want to have your PC or web client open to easily locate Contacts
- Select **IM** for next screen
- Select a contact for **Send/Receive IM/Presence**
- Tap **Done**
- You should now see that contact's Presence in your Contacts Tab

#### **Searching the Corporate Directory**

- Select the **Contacts** icon from the home row at the bottom of the screen
- Next, select the **Directory** tab at the top of the screen
- Type in a name on the **Search** field
- The application will display all the names that match
- Select the **contact**. You can call, start IM or even add as a friend by clicking on the **Add as friend** button

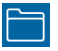

#### **Making Calls**

- Simply dial the number from the **Phone** tab OR
- Select contact's name from your address book. This will take you to their individual contact screen
- Select the appropriate number you wish to call
- Tap **Call**

## **Answering Calls**

- When a call is presented, tap **Answer**
- **• NOTE:** Once call is active, you can tap on the **More** icon and have the ability to either Start Recording or Transfer the call

## **Call Grabber**

This feature allows you to seamlessly grab an active call between devices with access to your UC line (Mobile Client, IP Telephone, PC Phone).

- $\bullet$  Tap  $\blacksquare$
- Tap **Call Grabber**. The iPhone grabs the call from the desk phone or PC Client.

## **Call Logs / Call History**

- Select the **History** icon from the home row on the bottom of the screen
- Select a number to return a call
- **• NOTE:** From the tabs at the top of the screen you have the options to view all inbound, outbound, and missed calls or filter based on call type

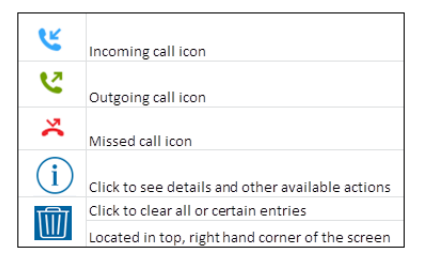

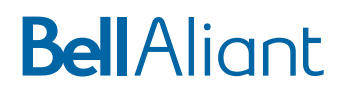

#### **Setting Your Outward Presence**

- Select the **IM** icon from the home row on the bottom of the screen
- Tap My Status **My Status: Connected**
- Select the status you want to show

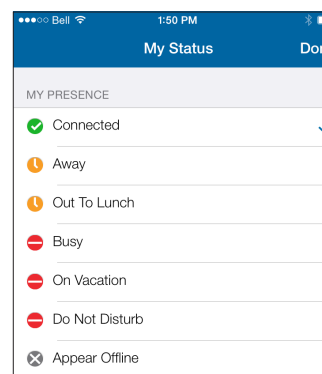

• Select **Done**

#### **Sending IMs from Contacts**

• Select a contact that has Presence

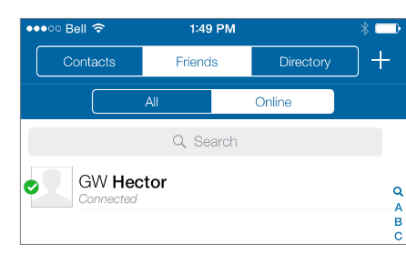

- Select **Send Instant Message**
- Tap in the bottom section to show keyboard

# **BellAliant**

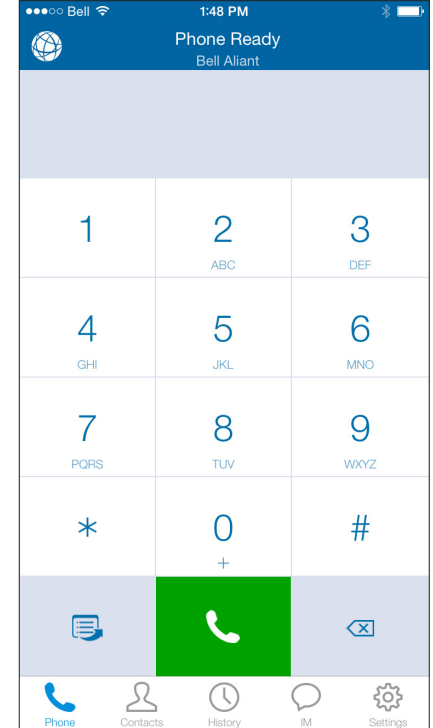

## **Bell Aliant UC Mobile Client for iPhone Quick Start Guide**

Version 1.0